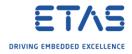

## How to make any specific tab visible again in an Eclipse based tool

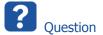

- How to make any tab visible again
- By accident, I made the **Workflow tab invisible**
- How can I make the tab visible again?
- How can I discover what other tabs are available in the tool?

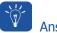

Answer

- In ISOLAR-A > Menu bar > Window > Show View > Other... > Type "<name\_of\_tab>" or search in the tree view > Click OK
  - $\circ$   $\;$  For the example of the Workflow tab:
  - In ISOLAR-A > Menu bar > Window > Show View > Other... > Type "workflow" > Click OK

| → AUTOSAR - ISOLAR-A 9.3     File   Edit   Navigate   Search   Project   RTE   R1     Image: The state of the state of th |                                                                                                    | ·<br>·<br>· · · |     |
|----------------------------------------------------------------------------------------------------|----------------------------------------------------------------------------------------------------|-----------------|-----|
| > ∰ <sup>9</sup> InterECU_4x [Project]                                                                                                    | 2 Show View Image: Show View   Perspective % Navigator   Navigation # Outline   Preferences # Tasks | Alt+Shift+Q, O  |     |
|                                                                                                    | 3 Other                                                                                             | Workflow        | 2 X |

2018-12-18

<sup>©</sup> ETAS GmbH 2018. All rights reserved, also regarding any disposal, exploitation, reproduction, editing, distribution, as well as in the event of applications for industrial property rights.

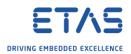

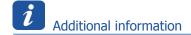

- $\circ$   $\;$  These instructions given above work similar in all Eclipse based applications, for example:
  - ASCET 7 ("ASCET DEVELOPER")
  - SCODE-ANALYZER
  - SCODE-CONGRA
  - o ISOLAR-A
  - o ISOLAR-AB
  - o ISOLAR-EVE

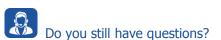

- You will find **further FAQ articles** on the ETAS homepage: <u>www.etas.com/en/faq</u>
- Movies corresponding to FAQ articles can be found on the ETAS YouTube channel
- Please feel free to contact our Support Center, if you have further questions.
- Here you can find all information: <u>http://www.etas.com/en/hotlines.php</u>

This information (here referred to as "FAQ") is provided without any (express or implied) warranty, guarantee or commitment regarding completeness or accuracy. Except in cases of willful damage, ETAS shall not be liable for losses and damages which may occur or result from the use of this information (including indirect, special or consequential damages).

2018-12-18

<sup>©</sup> ETAS GmbH 2018. All rights reserved, also regarding any disposal, exploitation, reproduction, editing, distribution, as well as in the event of applications for industrial property rights.